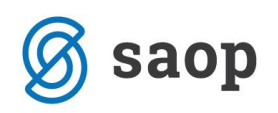

## **Uporaba sestavnic v maloprodaji**

S pomočjo modula Trgovina na drobno nam je omogočena prodaja tudi s pomočjo sestavnic. Najprej moramo v nastavitvah označiti, da uporabljamo sestavnice.

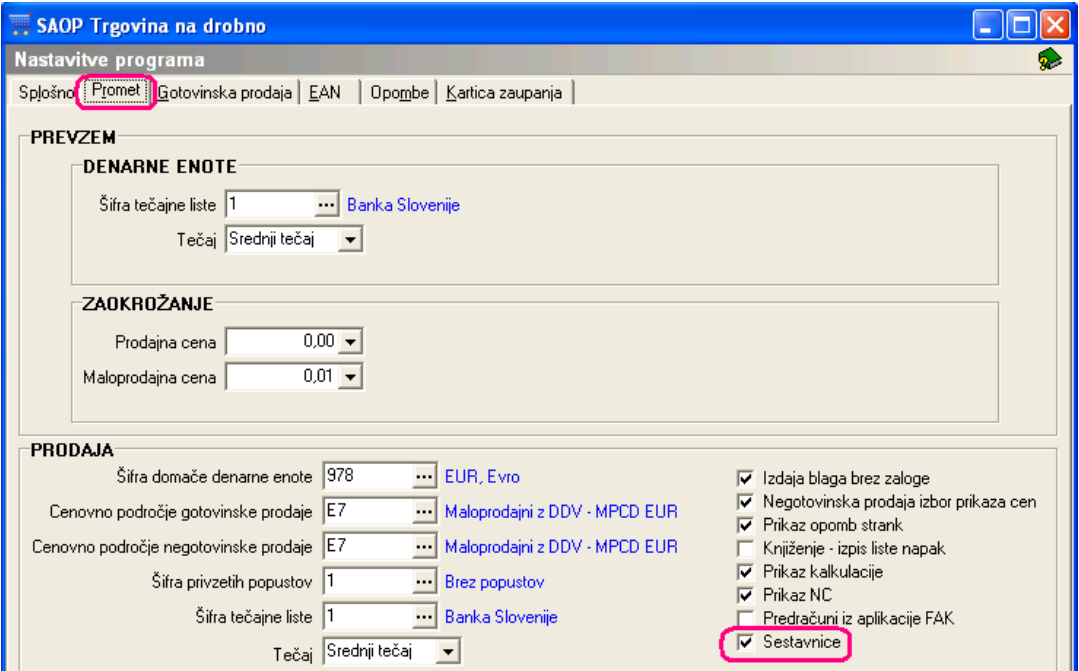

Na glavnem meniju imamo področje Sestavnice

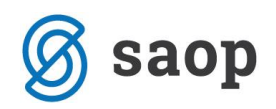

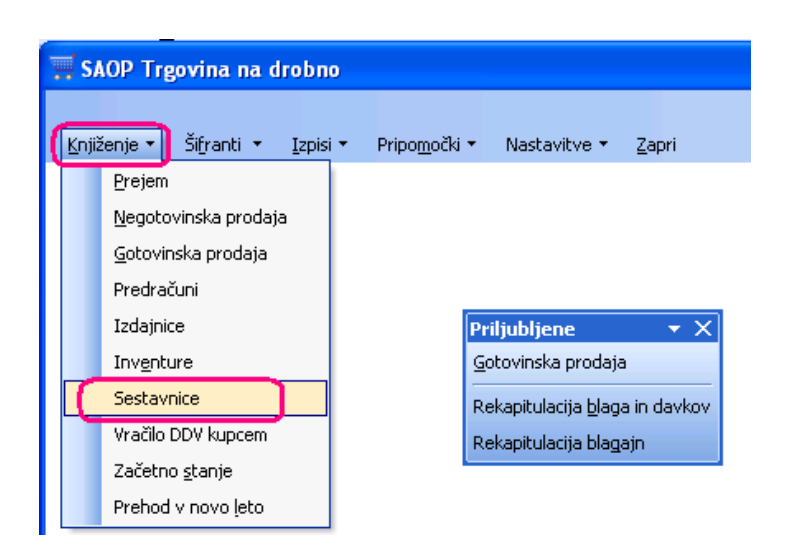

Odpre se preglednica sestavin, kjer ima lahko vsaka poslovalnica svoje lastne sestavine.

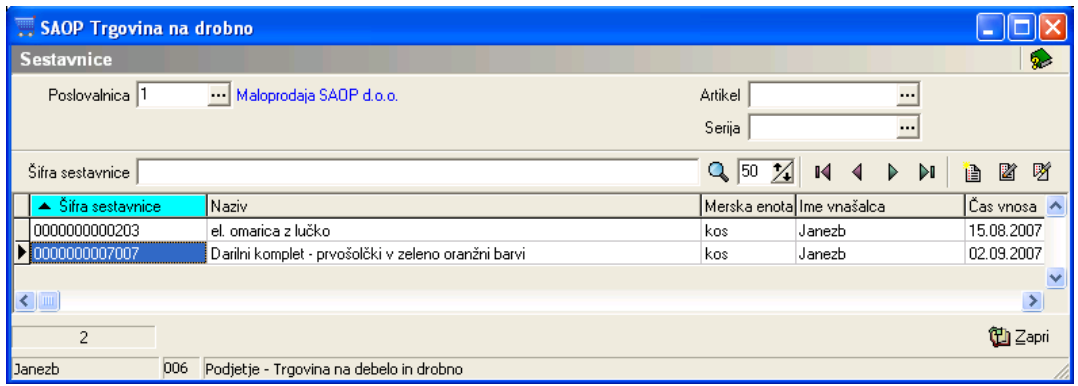

è Sestavnice vnesemo s pomočjo tipke insert ali preko inkone

Šifra sestavnice je artikel, ki je tipa »S« - storitev brez zaloge

Omogočeno nam je spreminjanje nazivov sestavnice

V spodnji del preglednice vnesemo artikle, ki pripadajo sestavnici , jih primerno poimenujemo ter določimo količine, ki pripadajo eni enoti sestavine.

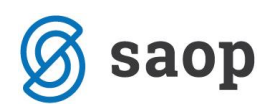

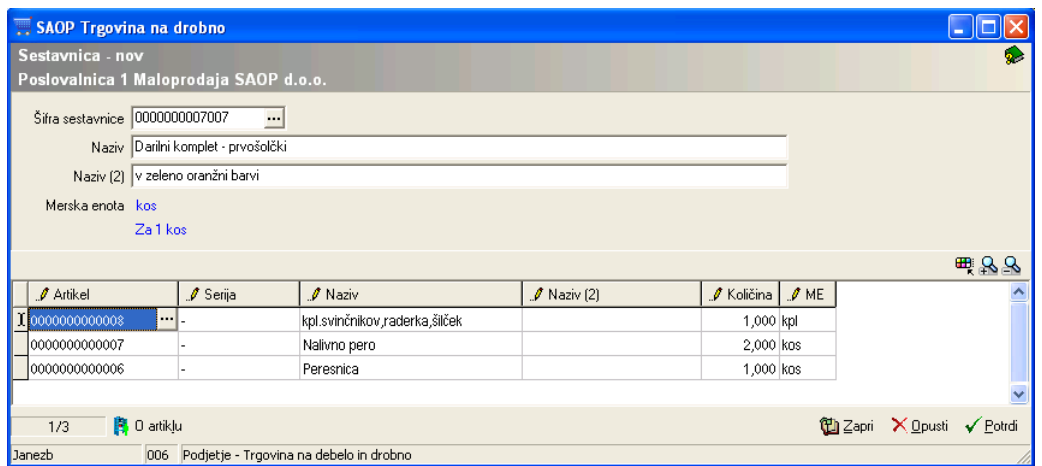

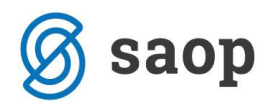

Tako popolnjene sestavine lahko sedaj koristimo v Gotovinski prodaji preko ikone »Sestavnice« ali preko tipkovnice **Alt+V**

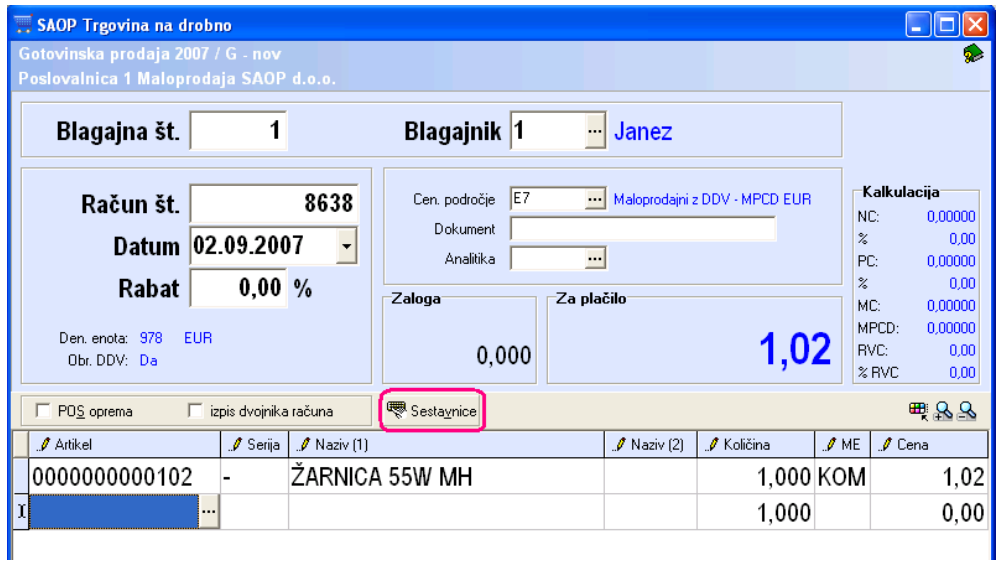

Odpre se snam preglednica sestavnic, kjer lahko izberemo vnesene sestavnice ali le te naknadno dopolnjujemo oz. popravljamo pred izborom.

Odpre se nam okno za vnos količine sestavnic

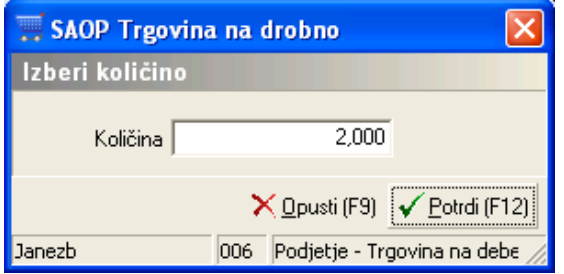

In po potrditvi nam modul v gotovinski račun prenese vse artikle iz sestavnice s pripadajočo kalkulacijo

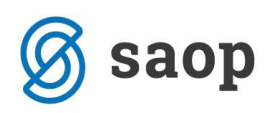

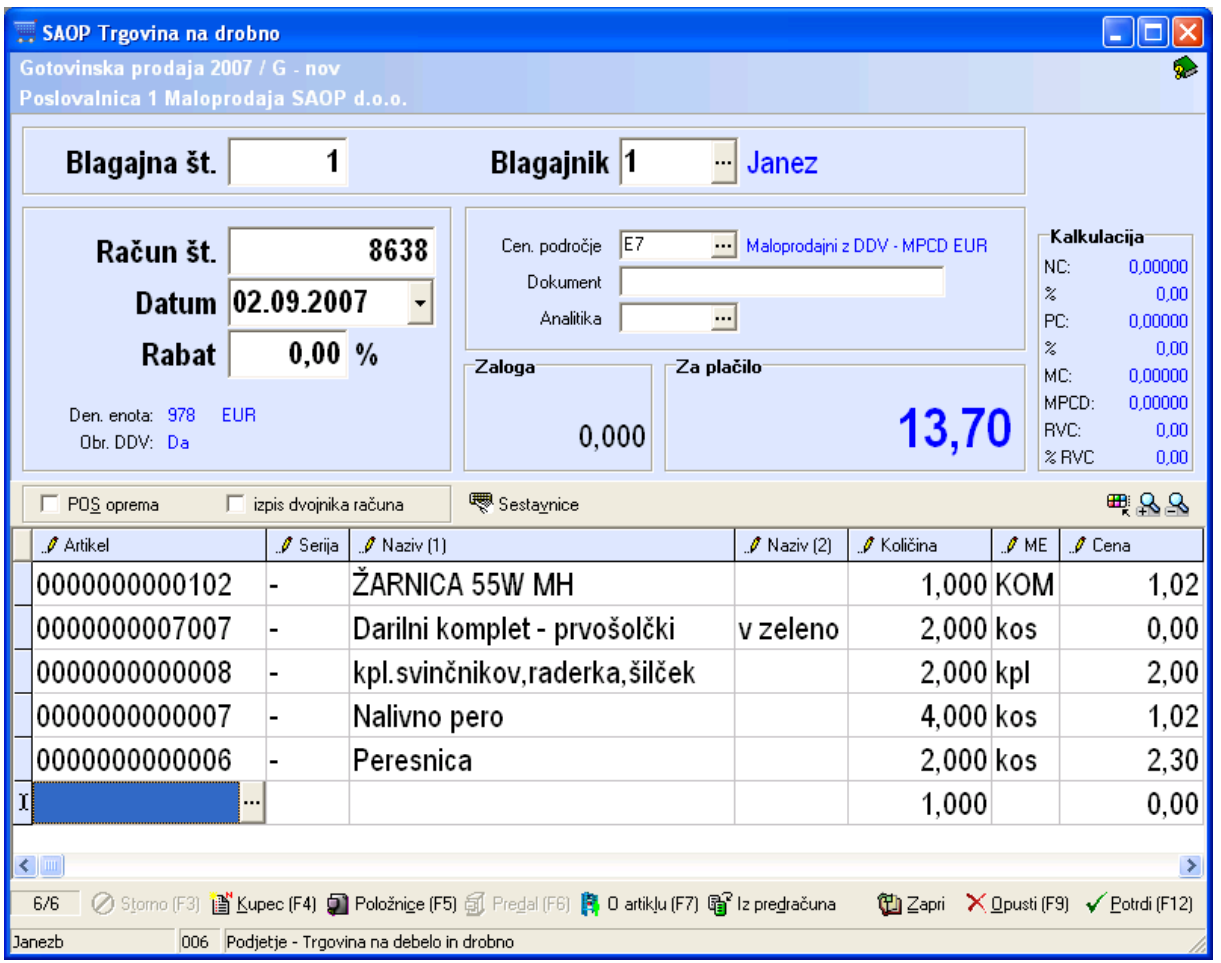

Izpiše se račun samo z vrstico sestavnice in pripadajočo vrednostjo sešteto po kalkulaciji artiklov v sestavnici

## RAČUN

Številka: G-8638/2007 Poslovalnica: 1 Maloprodaja SAOP d.o.o. Šempeter pri Gorici, 02.09.2007 Blagajnik: 1 Janez

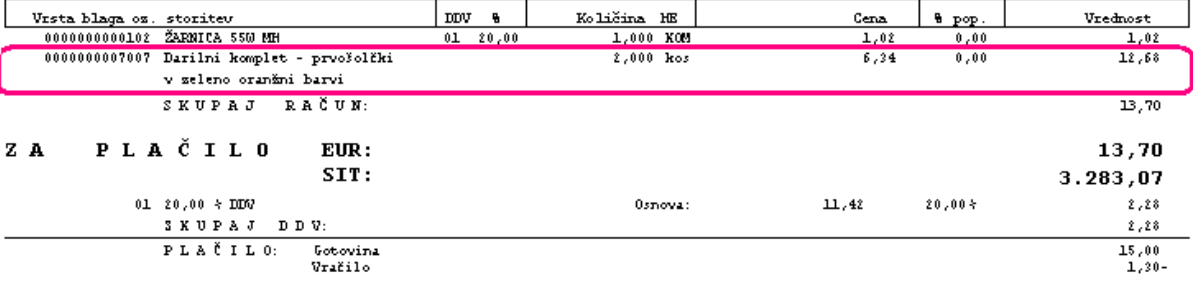

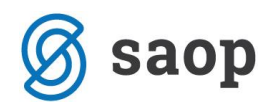

\*\*\* Navodila pripravljena z različico iCentra 2018.10.000, z naslednjimi dopolnitvami programa se navodila lahko spremenijo v skladu z objavljenimi novostmi na spletni strani: http://help.icenter.si/sl/zgodovinarazlicic in http://podpora.saop.si/ .

Šempeter pri Gorici, 03. 09. 2007 SAOP d.o.o.